# **LDX Twain 使用说明**

### **1.1 LDX Twain 调用说明**

1. 选择 Twain 来源: 开启任一个支持标准 Twain 接口的软件, 如 Microsoft Word 2003; 打开 word 2003 依次选择 "插入"-- "图片"-- "来自扫描仪或照相机", 选择 Twain 来源设备 "LDX Doc Camera" -- "自定义插入"后将出现 Twain 主窗 口。(此部份与各软件的接口有关,可能会有不同)

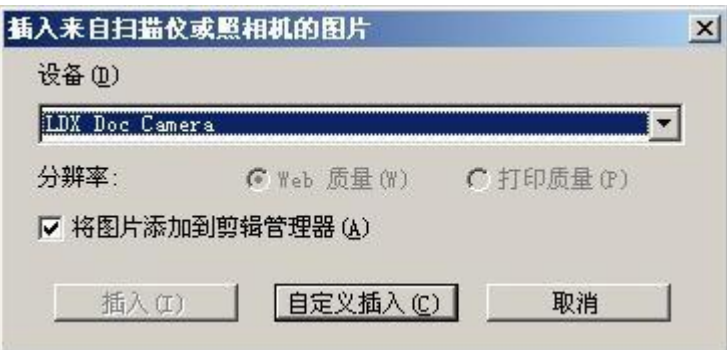

**2.** 第一次调用会弹出【选择来源】对话框,选择要调用的拍摄仪;540,300N,1000W 等型号建议选择【NICAP 视频来源】;500,免驱动等型号请选择【DirectShow 视频源】。选择【默认格式】--【确定】。

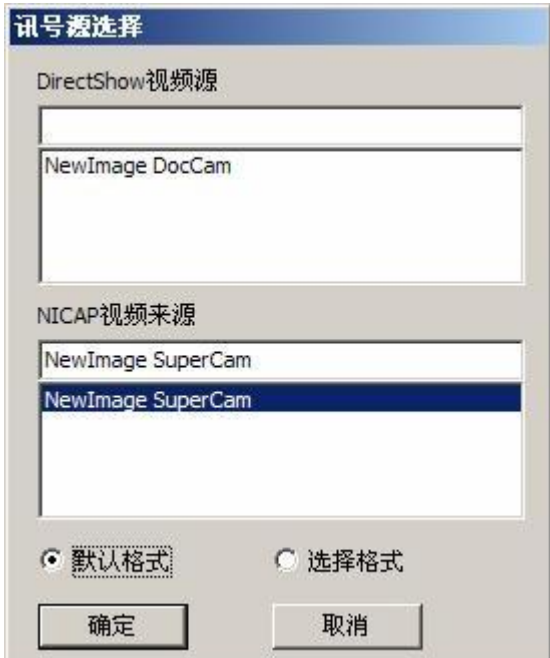

**3.** 进入拍摄画面,选择【抓图】进行拍摄;

单张拍摄: 点选【抓图】,程式将拍摄一张图档传输 WORD 后,并自动关闭 TWAIN 视窗; 多张拍摄: 勾选【批次】选项, 然后选择【抓图】拍摄, 拍摄的图档显示在上方【预览 区】,拍摄作业完成后,点选【输出】,程式将传输批次图档后自动关闭TWAIN 视窗。

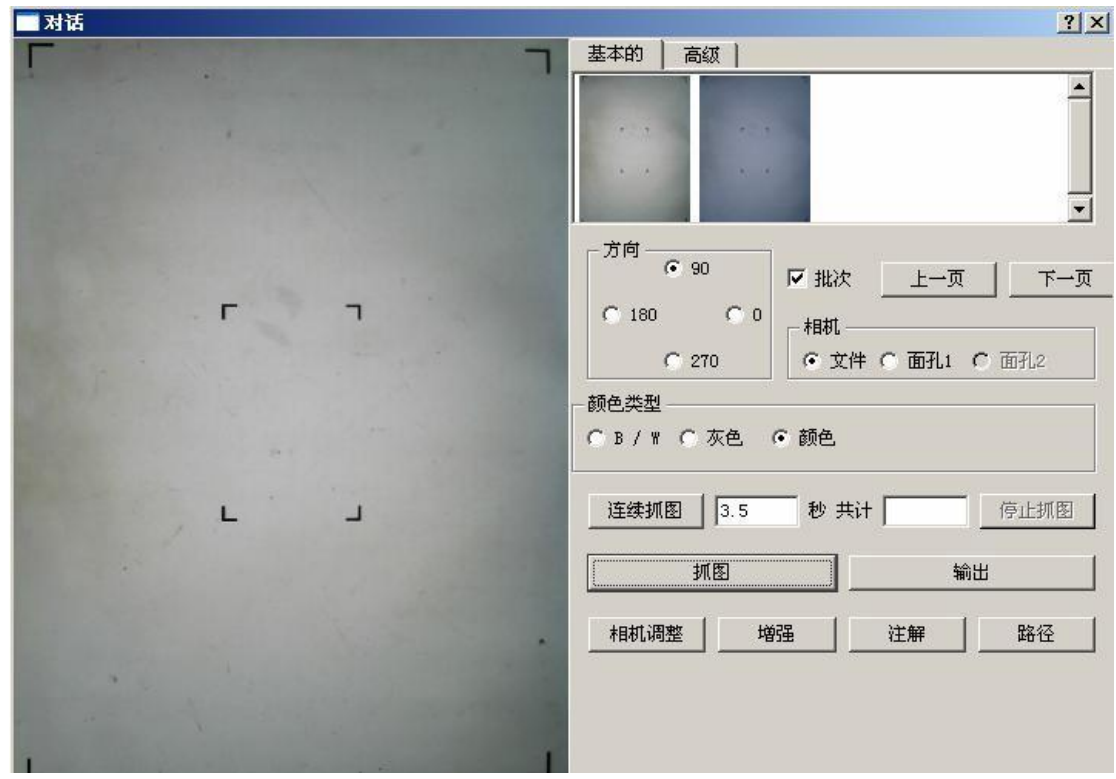

## **1.2 LDX Twain 界面说明**

**【基本的】选项功能**

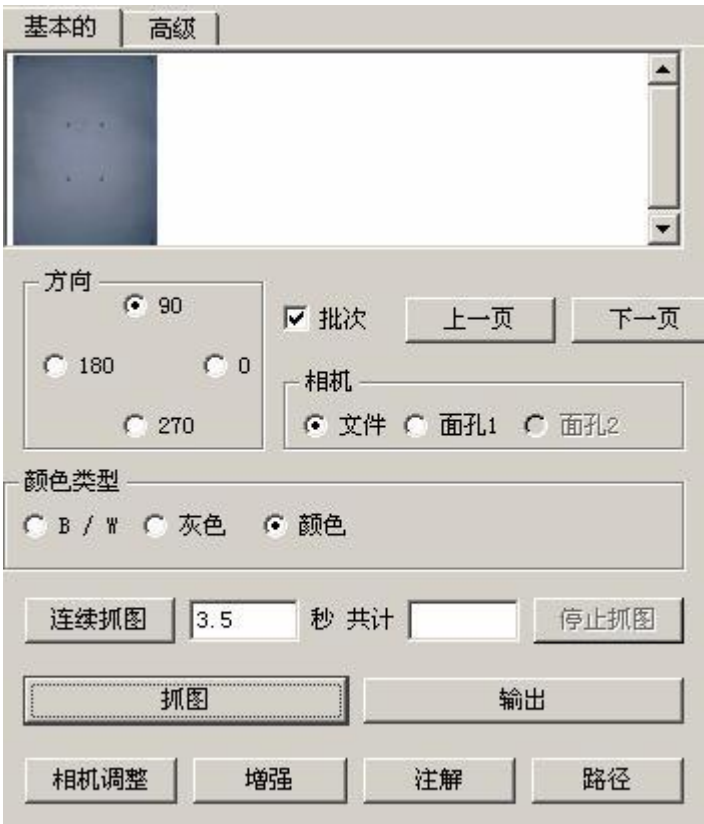

**1.** 预览区:显示拍摄的图片;

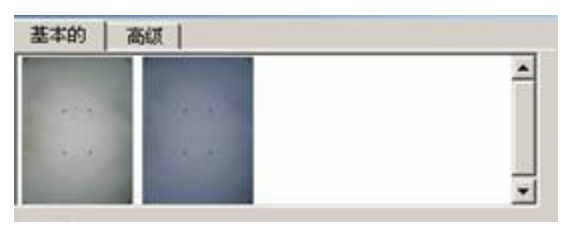

**2.** 显示方向:分为四个方向。

CB / W C 灰色 G 颜色

- **1)** 0:视频窗口的图像保持拍摄仪的固有方向。
- **2)** 90:将视频窗口的图像顺时针旋转 90˚。
- **3)** 180:将视频窗口的图像顺时针旋转 180˚。
- **4)** 270:将视频窗口的图像顺时针旋转 270˚。
- **3.** 批次:选择为多张拍摄模式,拍摄图档显示于预览区;
- **4.** 颜色类型:分为彩色,灰色,B/W 黑白三种方式。

彩色,灰阶,黑白效果如下:

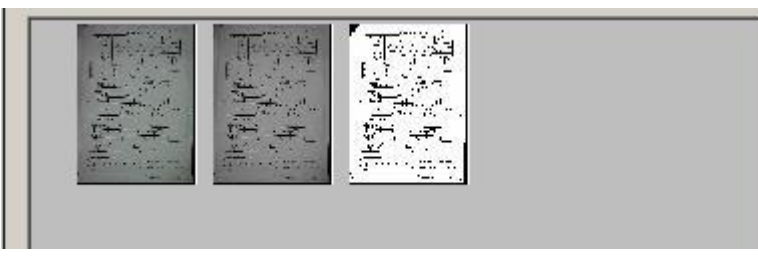

**5.** 相机:文件、面孔 1、面孔 2 多镜头切换。

## - 相机

#### ● 文件 ● 面孔1 ● 面孔2

- **6.** 手动框选:可按住鼠标左键拖曳进行框选,框选想要拍摄的部分;单击鼠标为取消框选。
- **7.** 上一页,下一页:按拍摄的顺序查看预览区的图片。
- **8.** 连续抓图:按照输入框设置的时间间隔连续拍照。
- **9.** 停止抓图:终止连续拍照。
- **10.** 抓图:拍照按钮,图片显示在预览区。
- **11.** 输出:输出图档到 TWAIN 调用软体。
- **12.** 相机调整:视频处理参数和摄像头参数调整。
- **13.** 增强:视频处理参数调整。
- **14.** 注解:图片注解功能。
- **15.** 路径:设定图片存储路径。

**【高级】选项功能:**

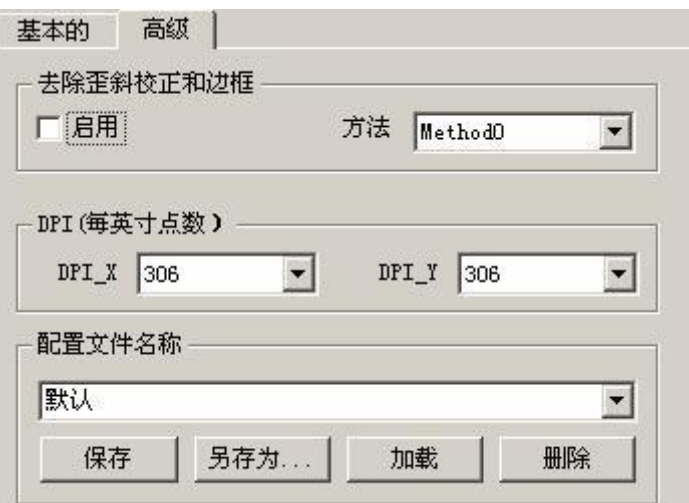

- **1.** 去除歪斜校正和边框:影像扶正和去除边框,点选【启用】激活此功能,【方法】为选择 模式;
- **2.** DPI:设定 DPI(分辨率)。
- **3.** 配置文件名称:配置文件设定,【保存】【另存为】【加载】【删除】等。

多易拍文件拍摄仪华中区服务中心 037169139392 [www.duoyipai.com](http://www.duoyipai.com/) QQ75790618